# **Tablet infantil AT0237 - K714**

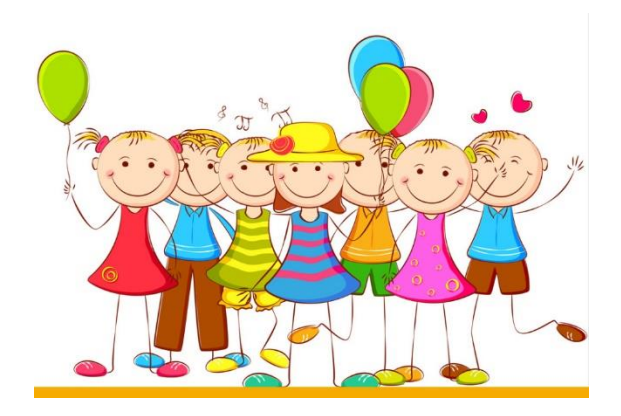

# **Manual de instrucciones**

1. En este sistema, los padres pueden tener el control en cinco aspectos: Gestión de aplicaciones, filtro de Internet, gestión del tiempo, estadísticas de datos y gestión multimedia.

# **(1) Gestión de aplicaciones**

Esta aplicación permite a los padres elegir la aplicación instalada adecuada para sus hijos. Vea lo siguiente:

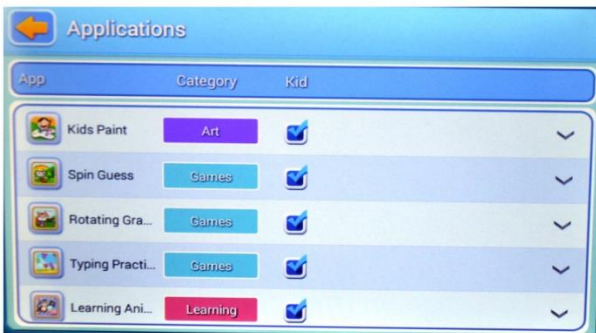

#### **(2) Filtro de Internet**

Esta aplicación ha sido diseñada para ofrecer un filtro de Internet a los niños, de modo que pueda estar bajo el control de los padres. Vea lo siguiente:

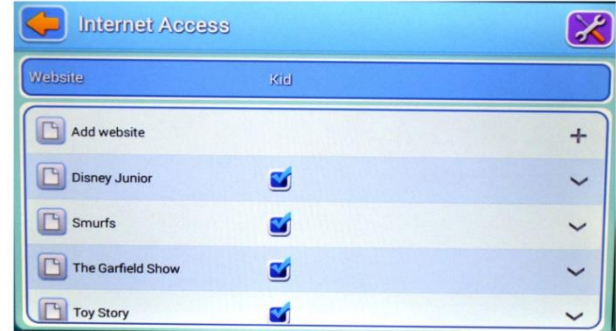

# **(3) Gestión del Tiempo**

Esta aplicación puede restringir el tiempo de uso de la tableta de los niños.

Hay dos secciones:

- 1. Restringir el tiempo de uso diario de los niños
- 2. Restringir el tiempo de uso semanal de los niños.

Tal como sigue:

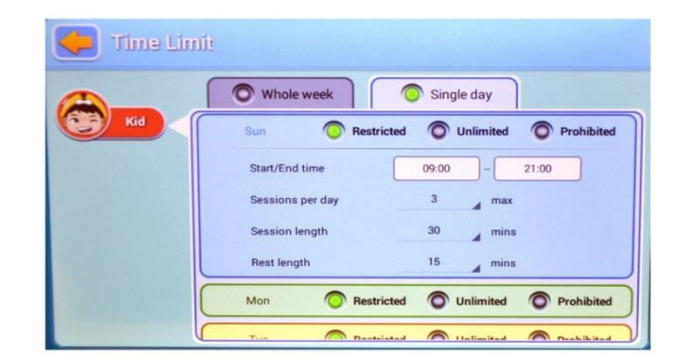

#### **(4) Estadísticas de datos**

En las estadísticas, los padres pueden reconocer claramente no sólo el uso específico, sino también el hábito de uso de los niños. Véase a continuación:

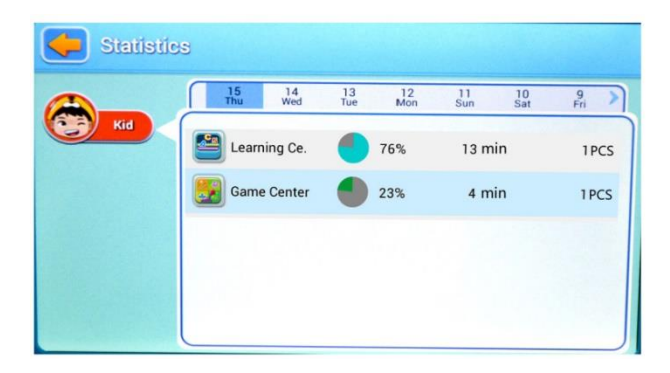

#### **(5) Gestión multimedia**

En la gestión multimedia, los padres pueden añadir música, imágenes y vídeos para los niños, de modo que los niños pueden abrir el programa asociado en el panel de niños y disfrutar de inmediato de esos contenidos. Además, todos los niños pueden compartir esos archivos. Vea lo siguiente:

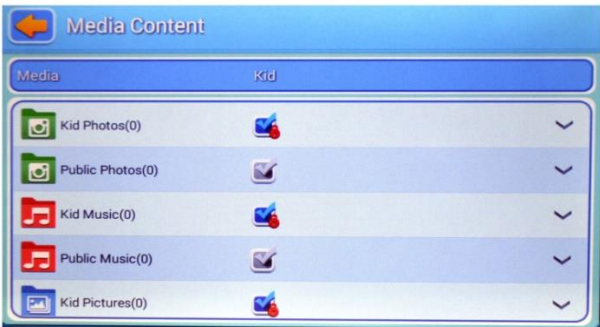

#### **2. Funciones del panel principal**

#### **(1) El panel principal de los padres**

Permite controlar todos los menús. Véase a continuación:

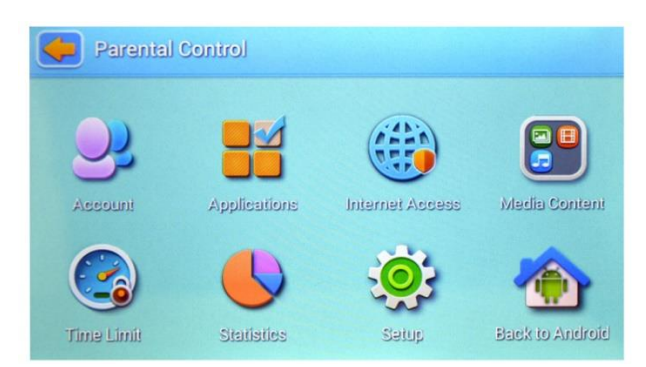

# **(2) Página de inicio de sesión para niños**

Página de inicio de sesión para niños

Ver como sigue:

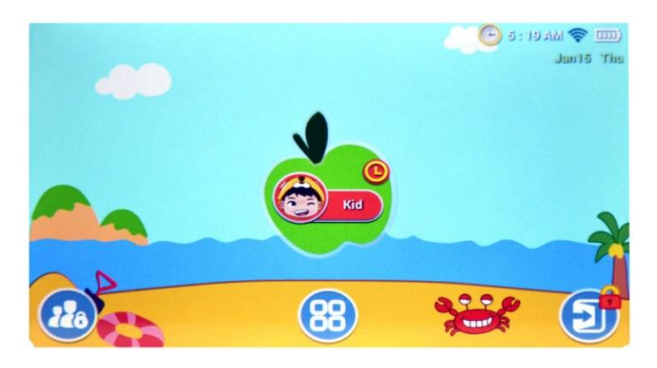

En esta página, se mostrarán todas las aplicaciones seleccionadas por los padres.

Véase a continuación:

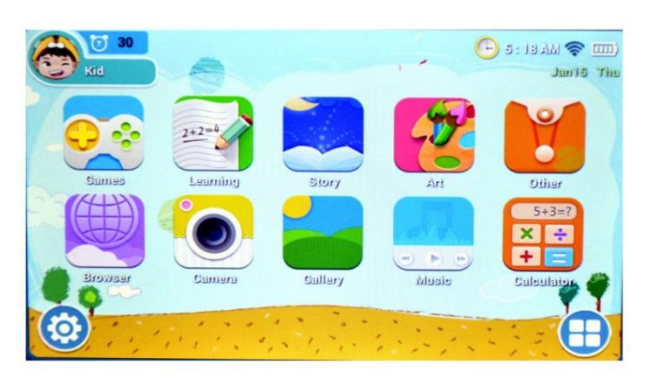

#### **3. Características**

#### **(1) Funcionamiento automático**

El sistema de control puede funcionar automáticamente al reiniciar la tableta.

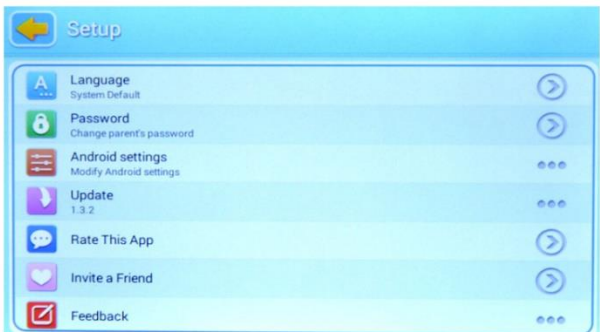

#### **(2) Gestión de múltiples cuentas**

Los padres pueden establecer una cuenta descartable para los niños, de esta forma, los padres puedan supervisar convenientemente.

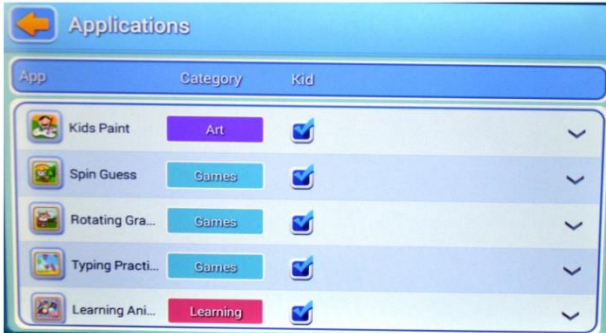

#### **(3) APP recomendada para niños**

Los padres pueden elegir las aplicaciones seleccionadas aquí para los niños.

Esas aplicaciones se actualizarán periódicamente, para que los niños reciban las últimas y más populares recomendaciones.

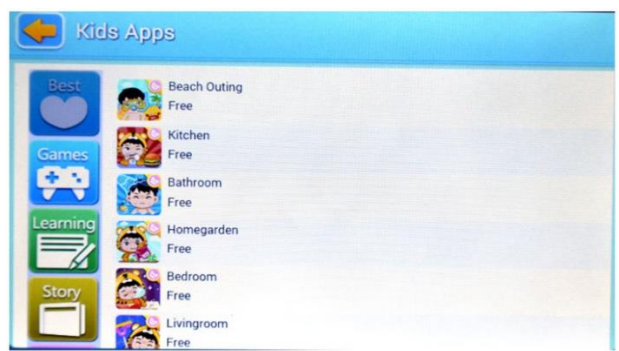

# **(4) Personalizar entorno infantil**

Los niños pueden cambiar la imagen de fondo, el marco de la aplicación y la imagen de inicio de sesión.

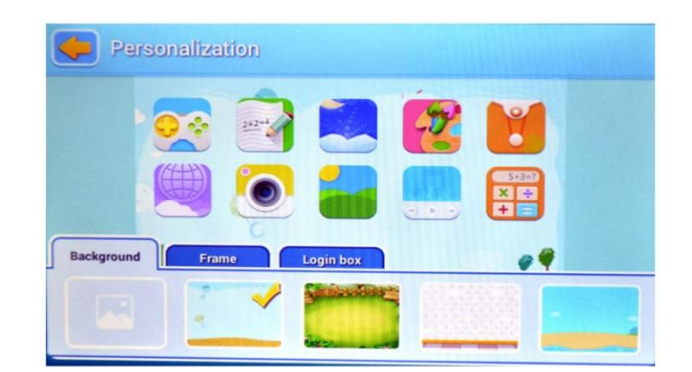

# **(5) Salir**

Cuando los padres deban hacer frente a alguna emergencia, pueden salir de la aplicación de los niños al panel principal pulsando el botón de salida después de ingresar la contraseña.

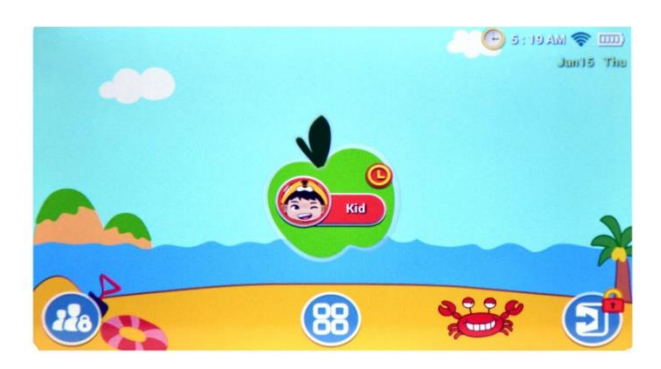

#### **4. Aplicación individual MODO INFANTIL**

# **(1) Cámara de los niños**

Esta cámara de los niños sustituye a la cámara original y ha sido rediseñada para los niños, de modo que será más fácil y adecuada para ellos.

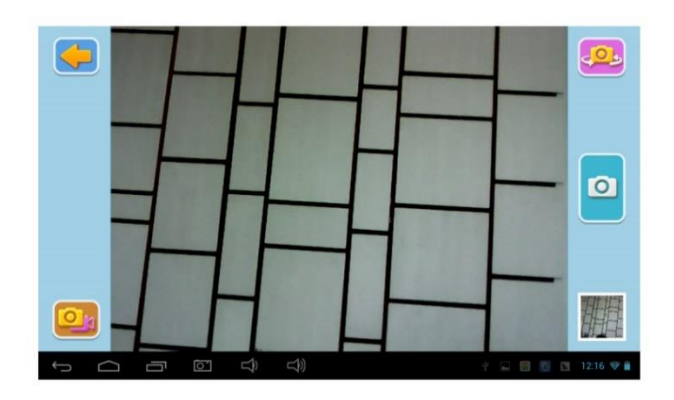

# **(2) Calculadora para niños**

Esta aplicación se ha personalizado para los niños y es muy colorida.

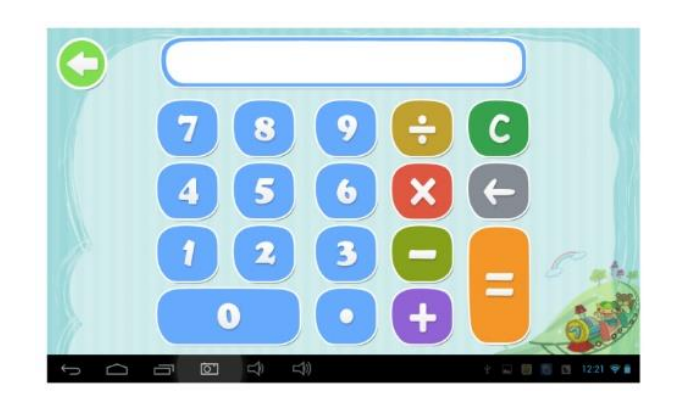

# **5. Panel principal:**

# **Panel infantil**

(1) Iniciar sesión en la cuenta de los niños.

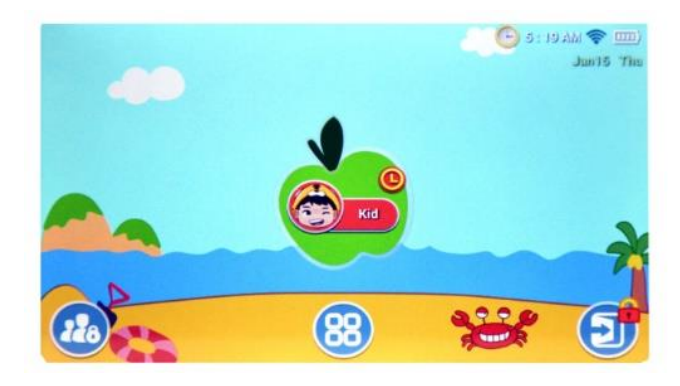

(2) Introduzca la contraseña (En el caso de que la cuenta del niño tenga contraseña)

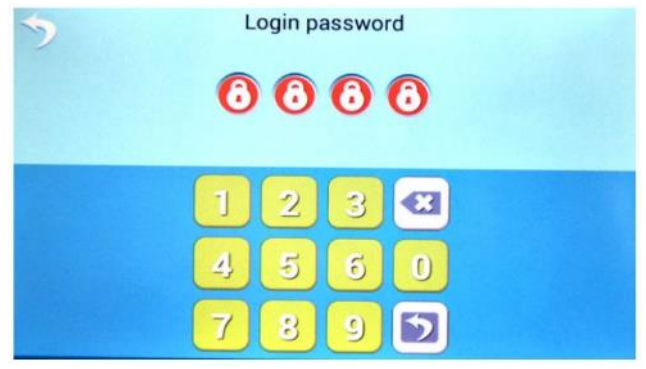

(3) Acceda a la página de inicio de los niños

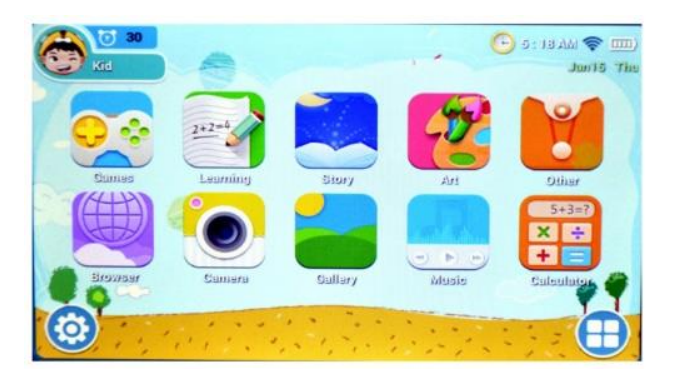

(4-1) Acceda a la página de inicio de los niños después de pulsar el botón de configuración.

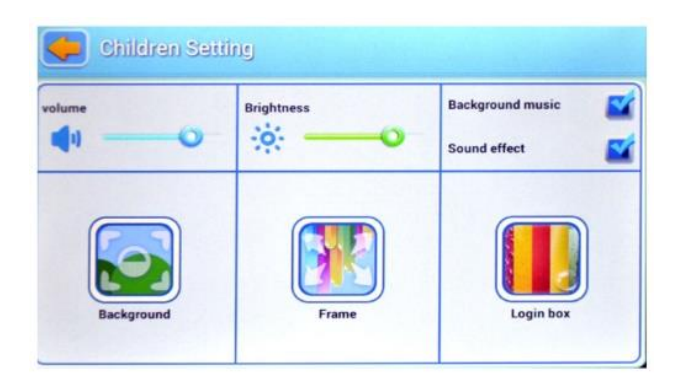

(4-2) Inicie sesión en la aplicación, pulse el botón "Definir aplicación".

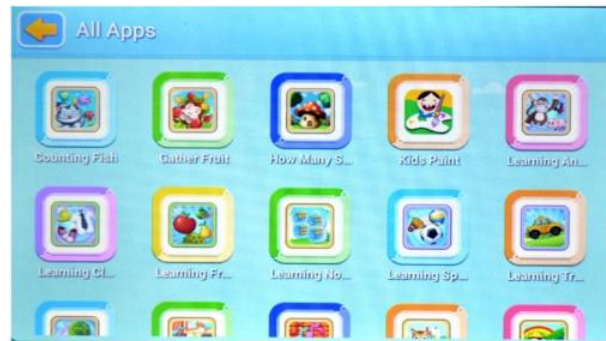

(4-3-1) El icono del navegador entra en la página del navegador.

Vea lo siguiente:

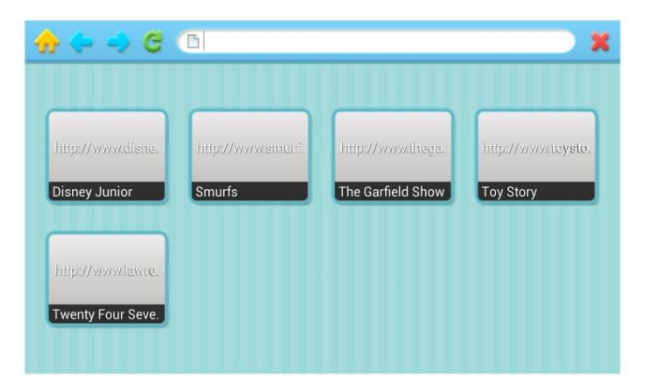

(4-3-2) Disfrute del contenido

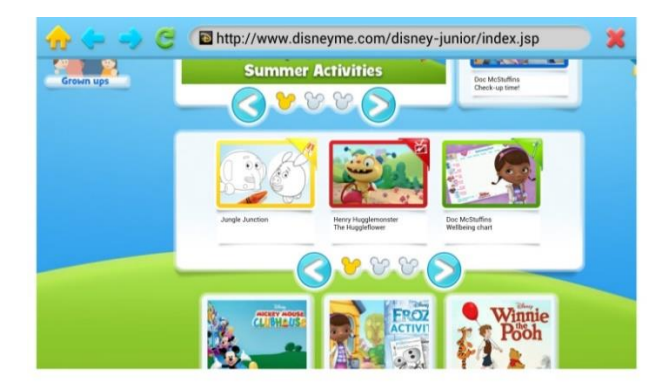

#### **Panel para padres**

(1) Pulsa el botón de inicio de sesión en la página de inicio para niños para acceder al sistema de control parental.

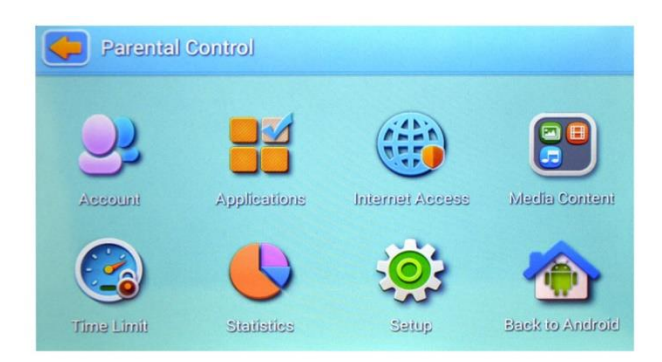

(2-1) Entra en la página del editor y rellena los datos de la cuenta de los niños, como el nombre, la fecha de nacimiento, la contraseña o la imagen.

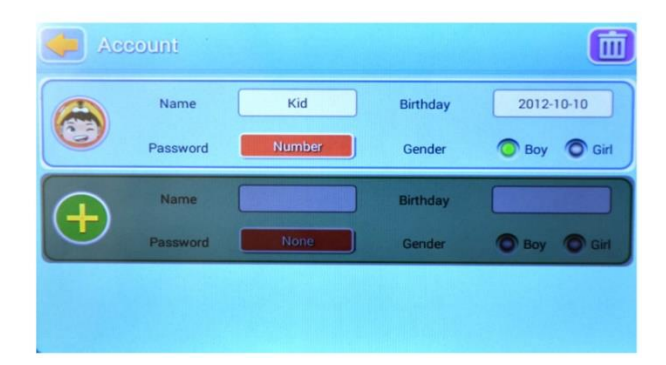

(2-2) Accede a la aplicación desde la página de inicio de los padres. De tal forma de poder definir las aplicaciones para los niños

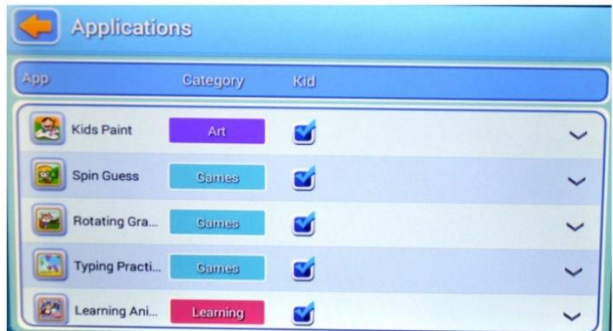

(2-3) Los padres pueden entrar en la página de filtro de internet. De esta forma, eliminar páginas no deseadas y añadir las páginas web más útiles y adecuadas para sus hijos.

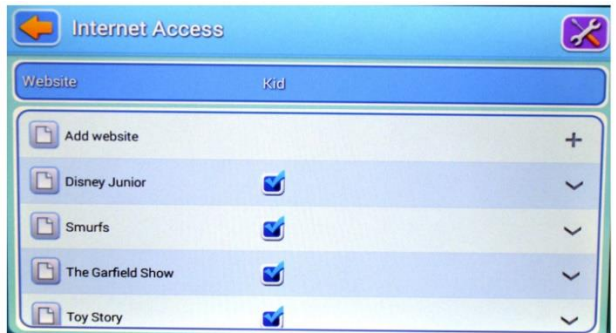

(2-4) Entre en la aplicación de tiempo restringido para poder determinar y restringir el tiempo de uso de la cuenta de los niños.

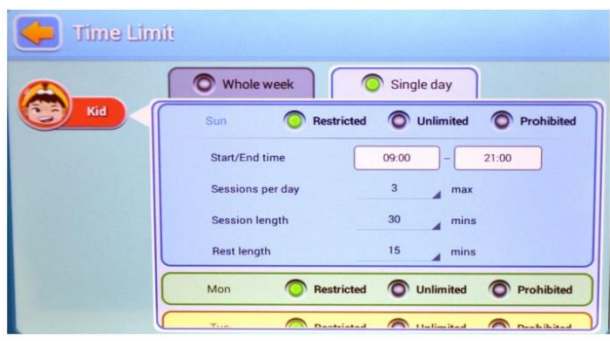

(2-5) Acceda a la aplicación de estadísticas de datos para visualizar los datos en porcentaje y tiempo del uso de la cuenta de los niños.

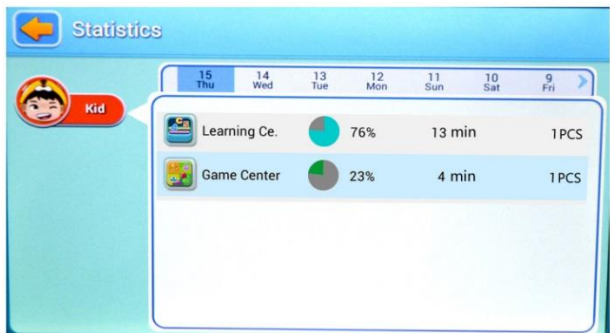

(2-6) Entre a la aplicación de configuración del sistema, edite informaciones y configuraciones del sistema. Esta información también aplica para la cuenta de los niños.

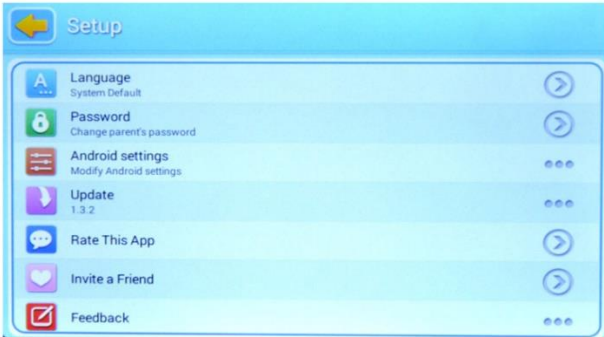